## Memory Functions Chapter 11

### Saving a Show Page 180

#### Procedure:

- 1. Press [SETUP] (Disk) [1]
- 2. Enter the menu item number to select type of file(s) file to save.
- 3. Press [ENTER]
- 4. Use sub bump buttons to enter a file name or select existing file by using the up/down arrow keys
- 5. Press [ENTER]

## Loading a Show Page 181

## Procedure:

## 1. Press [SETUP] (Disk) [2]

2. Use up/down arrow keys to select file to load then press [ENTER]

# Soft Clear Page 178

A Soft Clear erases the contents of some or all of the show memory. **Procedure:** 

## 1. Press [SETUP] (More) (Clear)

2. Enter [#] to select area of memory to be cleared

3. Press [ENTER] then press [1] to confirm

# Hard Clear (Console Reset) Page 177

A Hard Clear will reset the board to it's default settings and erase all console programming. **Be sure to save your show files**.

## Procedure:

- 1. Hold down the **[CLEAR]** key. Keep it held down until procedure is complete
- 2. Turn the power switch to  $\boldsymbol{Off}$
- 3. Wait approximately five seconds then turn the power switch to  $\ensuremath{\textbf{On}}$
- 4. Wait for the display to fully reappear on the monitor
- 5. Release the [CLEAR] key

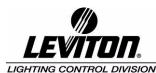

Copyright 2003 Levition Manufacturing. All Rights Reserved. Information contained herein is subject to change without notice. Rev:1.30.03.07

# Quick Reference Card

This card is intended as a quick reference to some basic operating procedures for the Leviton Innovator and MC series of lighting control consoles, please consult the User Guide for further information.

**Text Conventions:** Soft-keys appear inside parentheses ( ) and are labeled S1 - S8 on the console. Hard-keys appear inside brackets [ ].

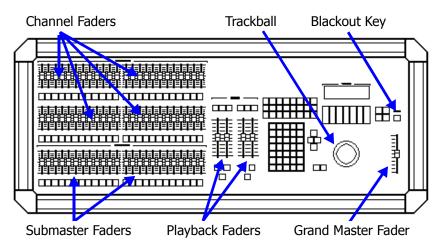

# Up and Running

If you are a new user, have little experience with lighting boards and must quickly bring a light up on stage, follow the steps below:

## Procedure:

- 1. Make sure the Grand Master fader is  $\ensuremath{\textbf{Full}}$  and Blackout key is  $\ensuremath{\textbf{Off}}.$
- 2. Raise A/B and C/D Playback faders to top limit.
- 3. Bring up a channel fader or submaster fader.

4. If no lights appear, you may have to "patch" the console channel faders to your dimming system. See next section on patching.

# Patching Chapter 9

# Creating a One to One Patch Page 138

#### Procedure:

1. Press [PATCH] (1 TO 1) then enter [1] on keypad

# Patching Conventional Channels Page 139

Follow these example steps to patch Channel 1 to Dimmer 2 at 75%: **Procedure:** 

1. Press [PATCH] [1] [DIMMER] [2] [AT] [75] [ENTER]

#### Patching Automated Devices Page 149 Procedure:

Press [SETUP] (Device) [1]
 Use up/down arrow keys to select device then press [ENTER]

# Setting channel levels with keypad Page 29

## **Command Line Syntax**

[AT] appears in the Command Line as "at"
[AND] appears in the Command Line as "+"
[THRU] appears in the Command Line as ">"
[MINUS] appears in the Command Line as "-"
[ONLY] appears in the Command Line as "only"
For example: [12] [THRU] [24] [MINUS] [23] [AT] [FULL]
"Channel 12 > 24 - 23 at Full" appears in the Command Line.

# Releasing or Clearing Channels Page 34

#### Procedure:

1. Press [CLEAR] to release captured channels *OR* press [ENTER] [AT] [ENTER] [CLEAR] to clear all channels.

# Releasing or Clearing Device Traits Page 154

#### Procedure:

1. Press **(ReIAII)** from Device Display to release traits *OR* press **[CLEAR]** to stop trait capture.

# Recording Chapters 4 - 8

### Cue Attributes (Page 68)

[TIME] - Sets cue fade time. Use the [AND] key for split up/down fade times, for example: [TIME] [2] [AND] [5]
[PART] - Records into specific cue part.
[DELAY] - Time between [GO] button press and cue start.
[FOLLOW] - Time between [GO] button press and next cue start.

**[LINK]** - Assigns a non-sequential cue as the next cue to be executed.

#### Cue, Sub or Group recording example *Page 56, 42, 97* Procedure:

#### 1. Press [RECORD CUE], [RECORD SUB] or [RECORD GROUP]

- 2. Enter desired attributes. Example: **[TIME] [3] [FOLLOW] [10]**
- 3. Complete the record by pressing [ENTER]

#### Quick Start Reference Card

## Recording a Device trait into a Sub Page 162

This procedure will capture for record just the selected trait(s). **Procedure:** 

- 1. Press [DEVICE]
- 2. Press (RelAll) (Releases all traits)

3. Adjust the trait encoder wheel or trackball. (Only the traits highlighted in white will be recorded)

#### 4. Press [RECORD SUB] [#] [ENTER]

## Recording a Device trait into a Group Page 163

This procedure will capture for record just the selected trait(s). **Procedure:** 

- 1. Press [DEVICE]
- 2. Press (RelAll) (Releases all traits)

3. Adjust the trait encoder wheel or trackball. (Only the traits highlighted in white will be recorded)

#### 4. Press [RECORD GROUP] [#] [ENTER]

# Cue Playback Page 78

Follow these example steps to playback a  $\ensuremath{\textbf{manual}}$  cue:

- Procedure:
- 1. Press [LOAD] [#] to load cue
- 2. Press [GO]

3. Lower and raise playback faders. Cue completes when faders reach top. Repeat steps 2 and 3 for next manual cue

Follow this example to playback a **timed** cue:

#### Procedure:

- 1. Press [LOAD] [#] to load cue
- 2. Press **[GO]** to start cue (Make sure playback faders are at top)

The steps below are examples of using the **[LOAD]**, **[GO]**, **[HOLD]**, **[BACK]** and **[CLEAR]** keys.

#### Procedure:

- 1. Press [LOAD] [#] [GO] (Loads and executes cue)
- 2. Press [HOLD] to stop cue
- 3. Press **[HOLD]** to resume cue
- 4. Press [BACK] to fade to previous cue in two seconds

5. Press **[CLEAR] [ENTER]** to clear cue from playback faders (use **[CLEAR]** key located at top of playback faders)